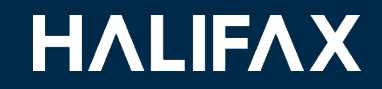

# **Customer Portal Guide: Initiating a Heritage Development Agreement**

**Housing Accelerator Fund Regional and Community Planning | Planning and Development**

**HALIFAX** Welcome, Applicant NamePay My Payments Profile Sian Out Home Welcome to the Online Permitting, Planning, Licensing & Compliance Customer Portal My Activities is the heart of the Customer Portal - track your applications and check often for updates. My Inspections is where you can request and manage permit-related inspections. My Businesses is where you add and create Business Profiles for your License Applications. My Projects is where you can organize your permit and planning applications. If your application does not appear in the My Activities tab below, use the Search in the menu above to retrieve. (You must be the applicant for this search to work). **System Requirements Permitting Compliance Planning** Licensing > Apply for a Permit  $\triangleright$  Initiate Planning > Apply for or Renew > Report an Issue and/or Subdivision Licenses  $\triangleright$  Estimate Fees **Application MY ACTIVITIES MY INSPECTIONS MY PROJECTS MY BUSINESSES** 

#### **Step 1**

On your Customer Portal account's home page, select "**Initiate Planning and/or Subdivision Application**"

### Customer Portal Guide: Initiating a Heritage Development Agreement

## **HALIFAX**

1

### **HALIFAX**

Welcome, Applicant Name

Search Pay

**Sign Out My Payments** Profile

#### Initiate Planning and/or Subdivision Application Before you begin, get more information about the different applications on halifax.ca. Select the appropriate application below to get started. Planning Policy **E** Planning Applications **Heritage** For help selecting the appropriate Planning For heritage property information visit For Municipal Planning Strategy Amendment information visit the Application visit planning apps. heritage. **MPSA** info. Planning applications are discretionary A Heritage Consultation is required for most A Municipal Planning Strategy (MPS) Amendment is submitted approvals to make changes to land-use that modifications to existing Municipally Registered when the desired use or development on a piece of land is not are not currently permitted under existing Heritage Properties, or to become a Registered permitted within the existing Council-approved policies that apply to Municipal rules and regulations. Heritage Property. the area. **Begin your Planning Application:** Request a meeting with one of our heritage **Initiate a MPS Amendment:** planners: **Rezoning, LUB Amendment & Development Municipal Planning Strategy Amendment Agreement Heritage Property Consultation Variance Site Plan Approval**

Subdivision Applications **E** Telecommunications

**Zoning Confirmation** 

**Step 2**

Next, select "**Rezoning, LUB Amendment & Development Agreement**".

### Customer Portal Guide: Initiating a Heritage Development Agreement

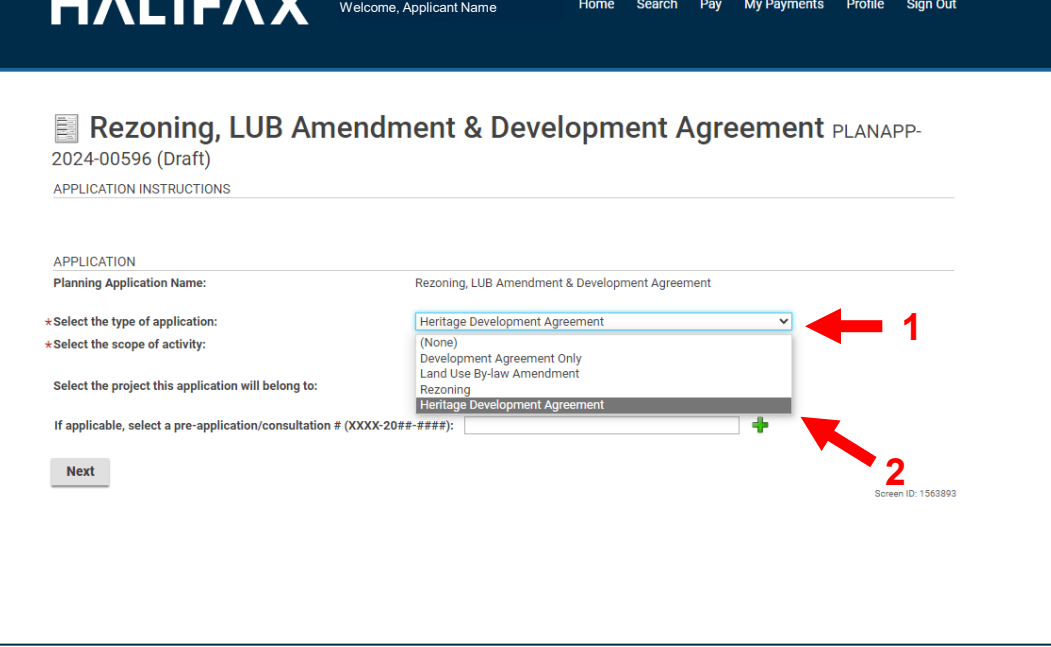

#### **Step 3**

Next, select the first drop down menu for the **type of application**.

From this list of options, select "**Heritage Development Agreement**".

### Customer Portal Guide: Initiating a Heritage Development Agreement

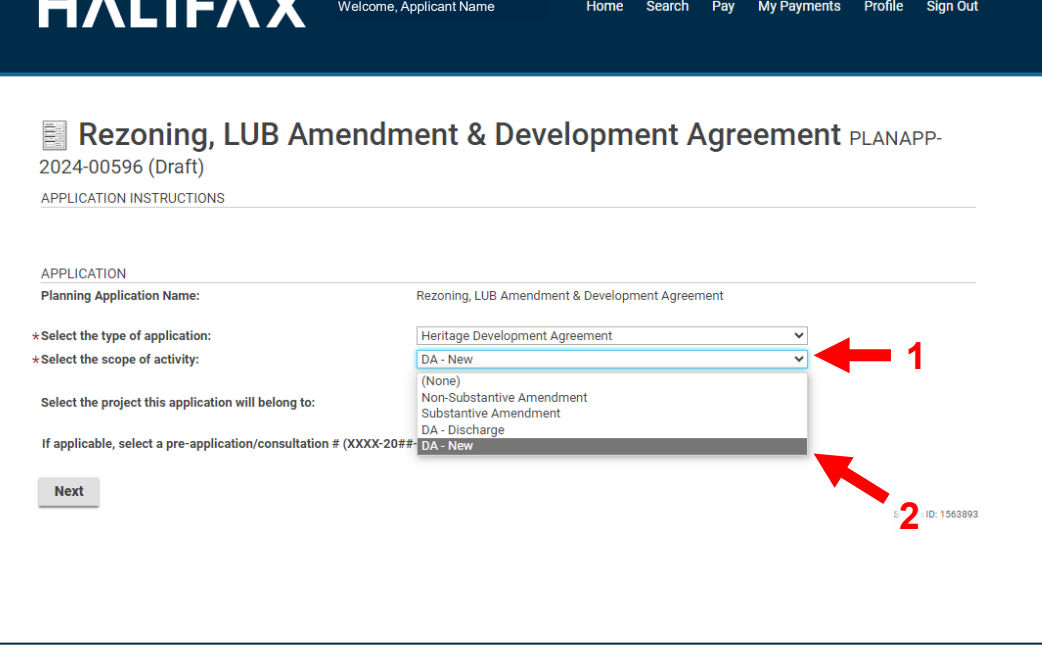

#### **Step 4**

Next, select the second drop down menu for the **scope of activity**.

From this list of options, select "**DA - New**".

### Customer Portal Guide: Initiating a Heritage Development Agreement

My Payments Profile Sign Out

Home Search Day

Rezoning, LUB Amendment & Development Agreement PLANAPP-2024-00596 (Draft) APPLICATION INSTRUCTIONS APPLICATION **Planning Application Name** Rezoning, LUB Amendment & Development Agreement Heritage Development Agreement \*Select the type of application: DA - New \*Select the scope of activity \*What is this land currently being used for? **1**  $\star$ What is the proposed land use? **2** \*Description of Proposed Activity **3**  $\div$  Building Structures \* Select all existing building structures (or N/A): + Building Structures \*Select all proposed building structures (or N/A): Select the project this application will belong to:  $\Omega$ If applicable, select a pre-application/consultation # (XXXX-20##-####): 4 Next Screen ID: 1563893

Welcome, Applicant Name

**HALIFAX** 

#### **Step 5**

Several text fields will appear automatically.

In the first text field, please describe the existing land use:

e.g. single detached residential dwelling use

In the second text field, please describe the proposed land use:

> e.g. mixed-use multi-residential with ground floor commercial

In the third text field, please describe the project as a whole:

> e.g. construction of an eight-storey tower to the rear of a registered heritage property for multi-residential and ground floor commercial use and restoration of said heritage property

### Customer Portal Guide: Initiating a Heritage Development Agreement

## **HALIFAX**

5

Home Search Pay My Payments Profile Sign Out

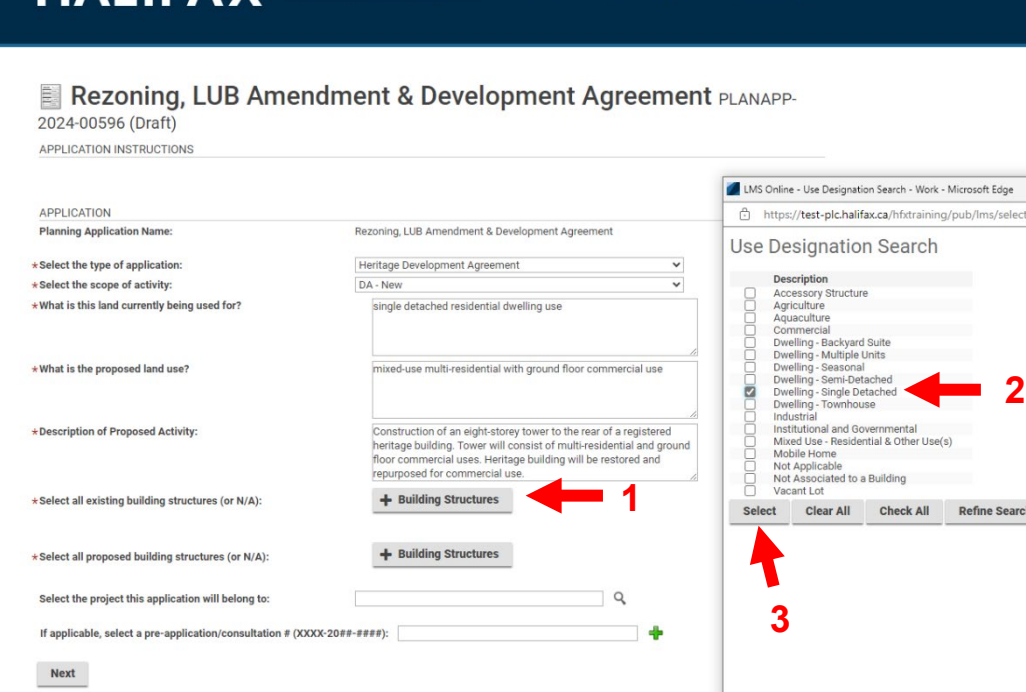

HAIIFA Y Welcome, Applicant Name

### **Step 6**

Select the first **+ Building Structures** button. A pop-up window will open.

In this pop-up window, please select all applicable **existing** uses (this should match your previous text answer)

When all applicable existing uses are selected, click the **Select** button inside the pop-up window to record your selections.

6

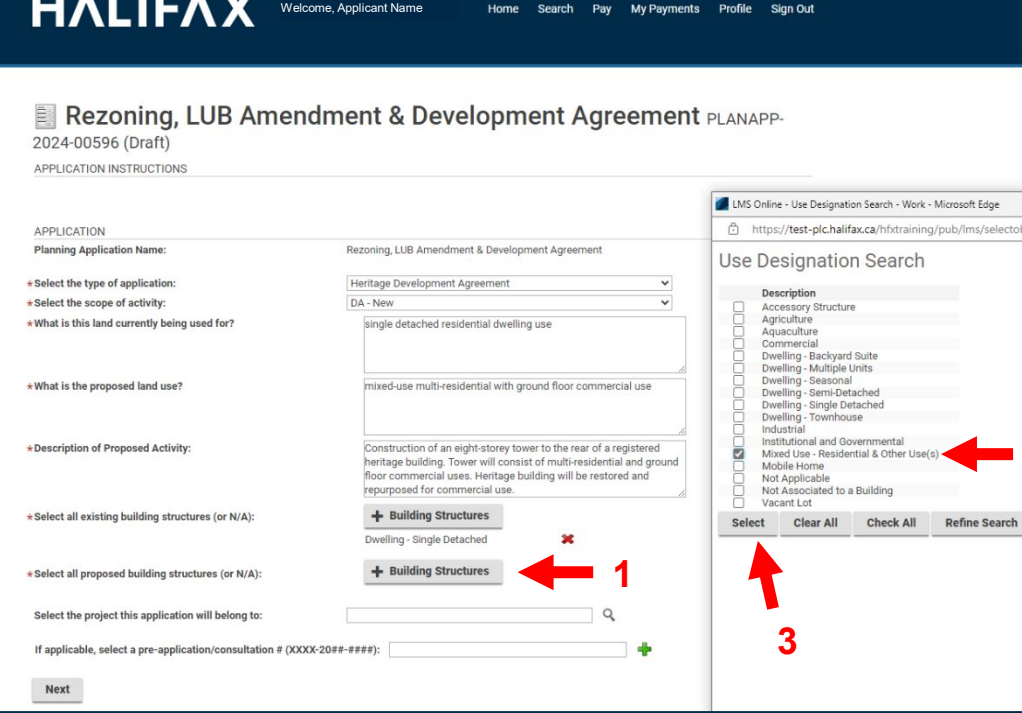

#### **Step 7**

**2**

Select the second **+ Building Structures**  button. A pop-up window will open.

In this pop-up window, please select all applicable **proposed** uses (this should match your previous text answer)

When all applicable existing uses are selected, click the **Select** button inside the pop-up window to record your selections.

### Customer Portal Guide: Initiating a Heritage Development Agreement

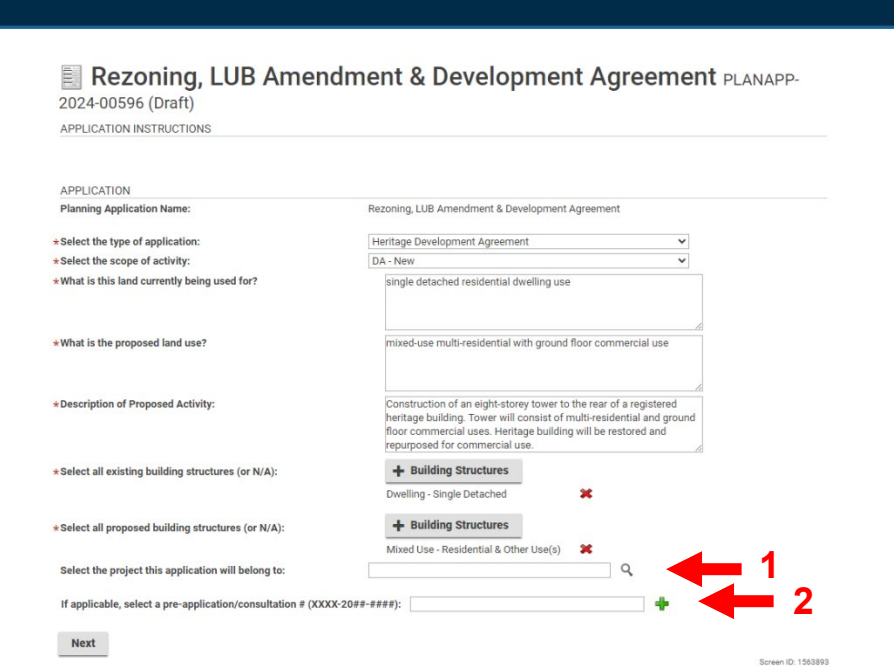

Welcome, Applicant Name

**HALIFAX** 

### **Step 8**

**If applicable**, insert the application numbers for an existing larger project of which this application is a part, or the pre-application/consultation number.

**Otherwise, skip this step**.

**HALIFAX** 

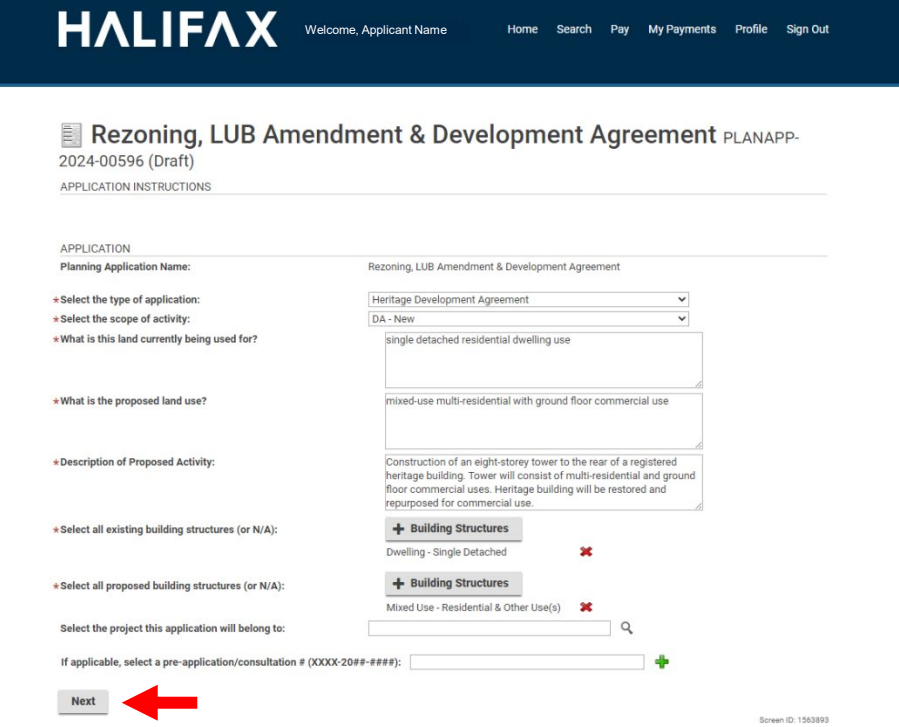

#### **Step 9**

Click **Next** to continue.

9

### Customer Portal Guide: Initiating a Heritage Development Agreement

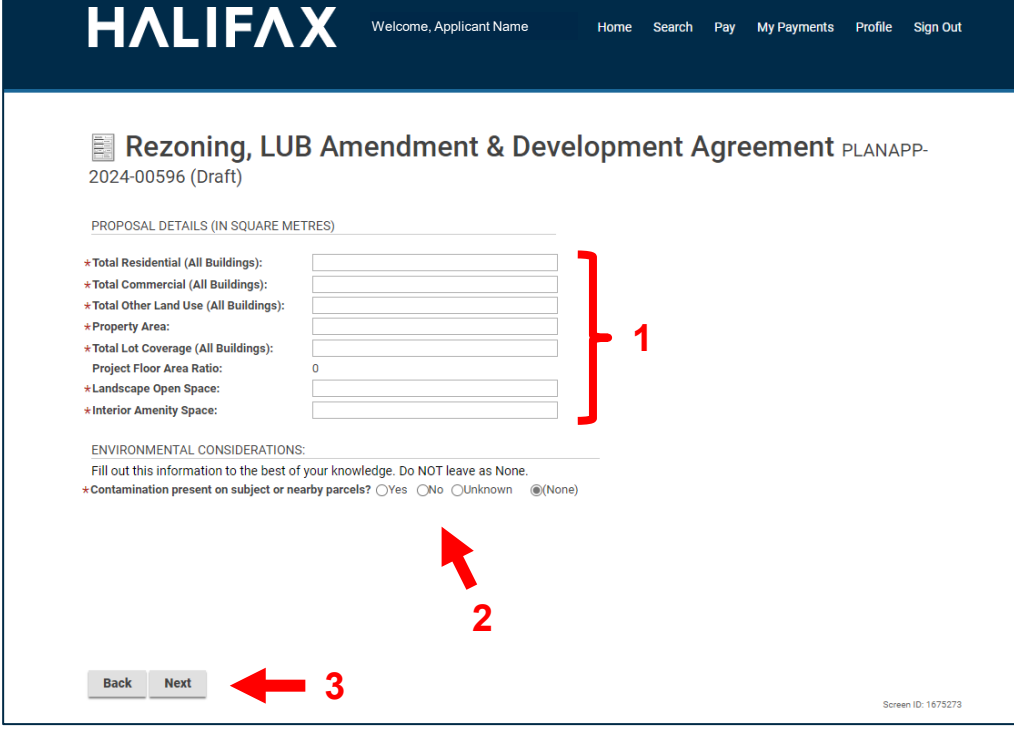

#### **Step 10**

Please insert the requested square meterage details for your proposal in the relevant fields. If you don't yet have square meterage details for one or more aspects of this proposal, simply enter 0 for the applicable field(s). Planning staff can update these later in the application process.

Please also indicate any known contamination on the subject or nearby parcels.

Select **Next** to continue.

Customer Portal Guide: Initiating a Heritage Development Agreement

### 10

**Profile** Sian Out

HALIFAX Welcome, Applicant Name Rezoning, LUB Amendment & Development Agreement PLANAPP-2024-00596 (Draft) **LOCATIONS Addressed Locations** LMS Online - Add Addresses - Work - Microsoft Edge The address for your application must be added using the search below. https://test-plc.halifax.ca/hfxtraining/pub/lms/selectobjects.aspx?FromObj 1. Enter a PID or Civic # and Street Name in search box below, ex: 15 Quinpool **2** \*Do Not enter the Street Type (Rd, Ave, St) in your search **Add Addresses** 2. Select Address from the list of search results. Parcel ID **Address** 3. If a unit or suite number is applicable, please include in the specific location box below 00169516 2539 AGRICOLA ST, HALIFAX, NS B3K4C4 **Select Clear All Check All Refine Searc** 4. To add multiple PIDS/addresses to this application, follow steps 1-3 again, as required. 5. Ensure the same address is used for all permits related to the same project **1 Address** 2539 agricola s **Search 3** Address Parcel ID Not Acros **Total Area** Specific Location **HERITAGE INFORMATION** \*Heritage Property Types + Select Heritage Property Type \*Abutting Parcel(s) Heritage Property Types + Select Abutting Parcel(s) Heritage Property Types + Select Cultural/Heritage Resources \*Cultural/Heritage Resources **Back Next** 

Home Search

#### **Step 11**

Enter the PID or civic address for the property associated with this application and click the **Search** button. A pop-up window will open. Within this window, check the box next to the parcel you wish to select, and click the **Select** button to record your selection.

Repeat these steps for any additional properties associated with this application.

If multiple properties are associated with your application, please select the primary address from the drop-down menu.

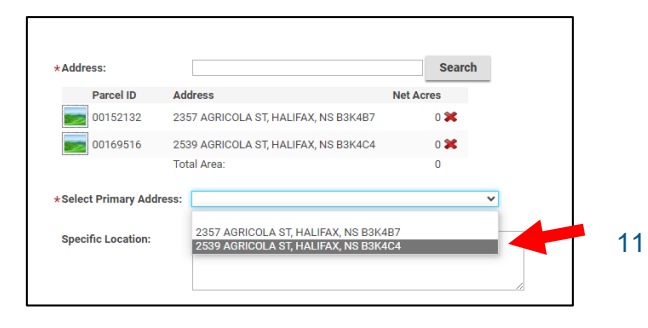

### **HALIFAX**

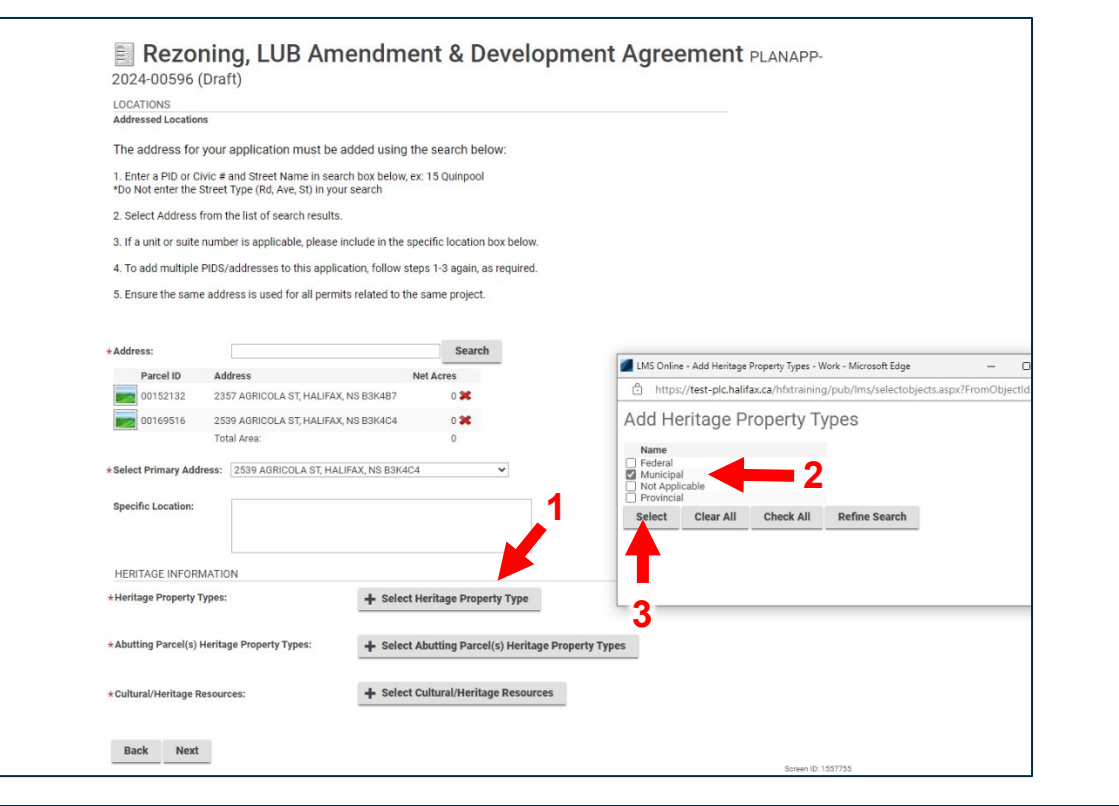

#### **Step 12**

Click the **+ Select Heritage Property Type** button. A pop-up window will open.

Click the checkbox next to each applicable heritage designation which applies to any of the properties associated with this application.

Click the **Select** button to record your selection.

### Customer Portal Guide: Initiating a Heritage Development Agreement

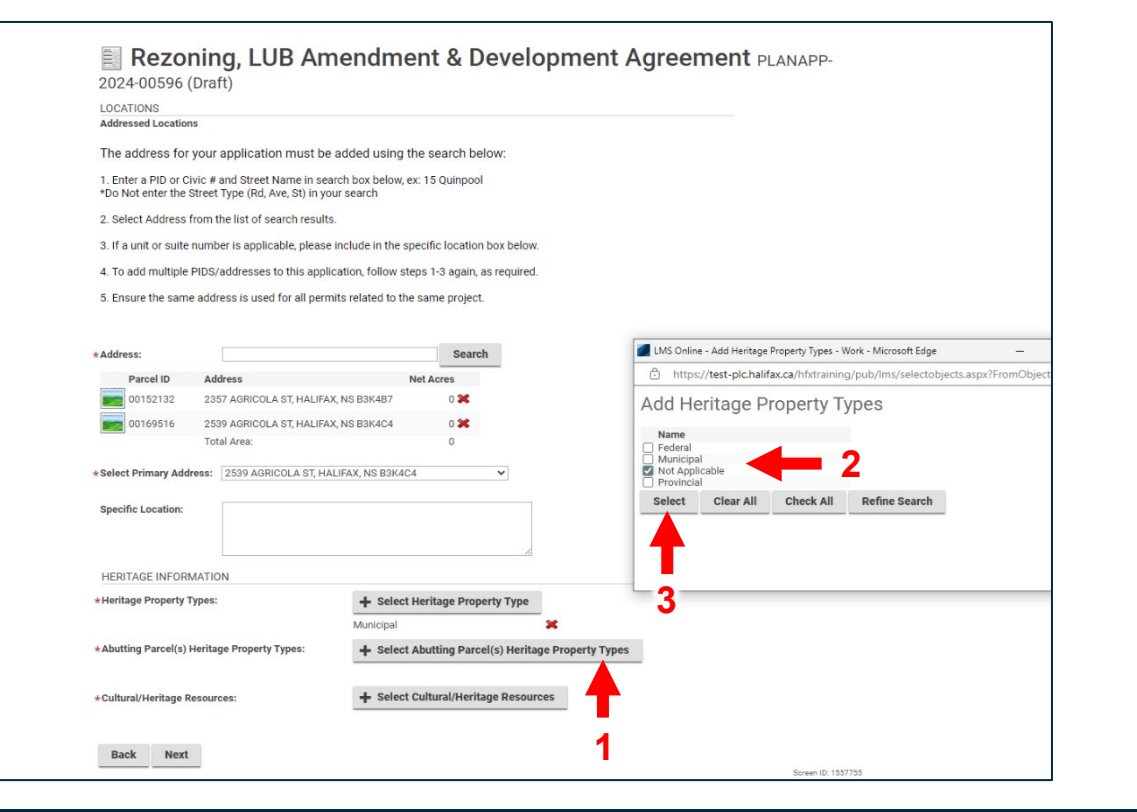

### **Step 13**

Click the **+ Select Abutting Parcel(s) Heritage Property Types** button. A pop-up window will open.

Click the checkbox next to each applicable heritage designation which applies to any property **abutting** those properties associated with this application.

Click the **Select** button to record your selection.

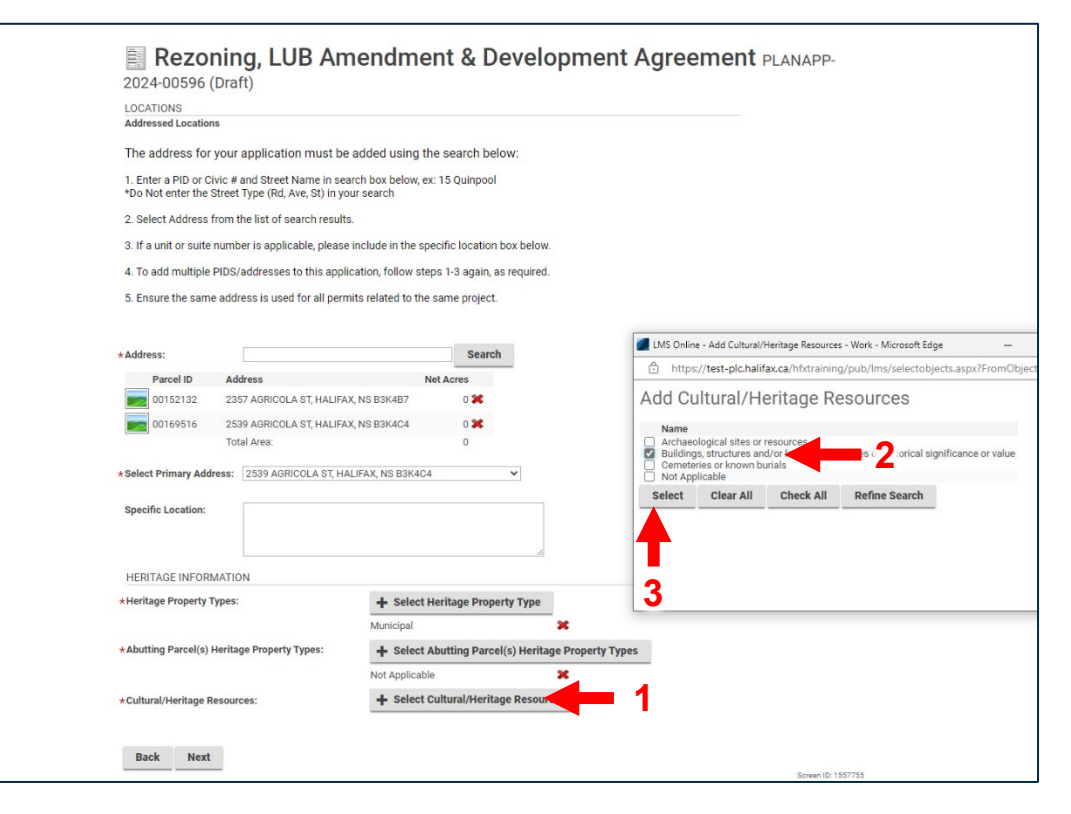

### **Step 14**

Click the **+ Select Cultural/Heritage Resources**  button. A pop-up window will open.

Click the checkbox next to each applicable type of cultural/heritage resource found on any of the properties associated with this application.

Click the **Select** button to record your selection.

### Customer Portal Guide: Initiating a Heritage Development Agreement

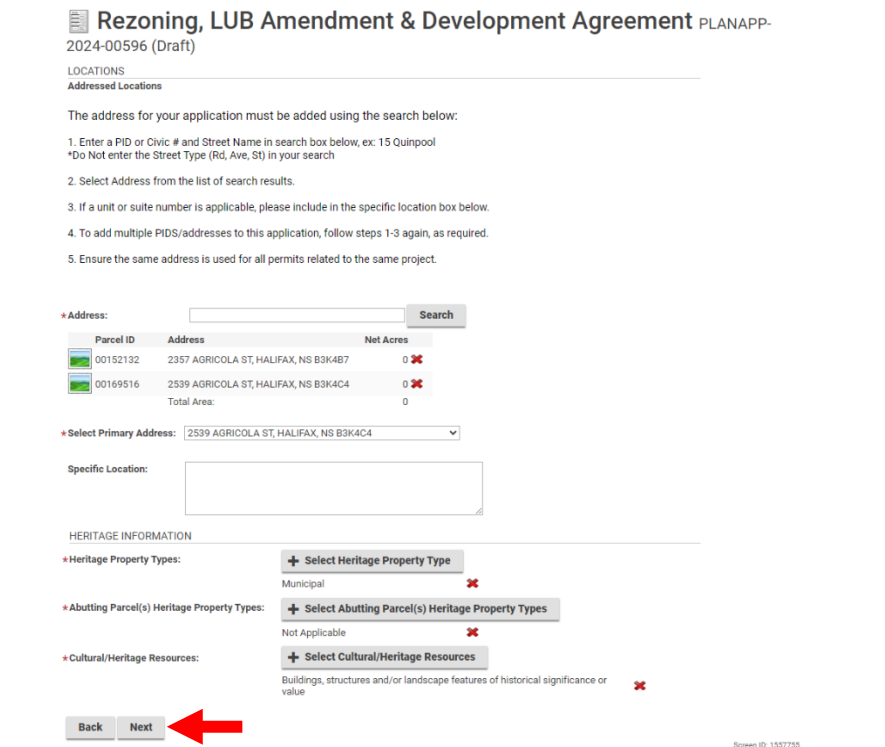

#### **Step 15**

Click **Next** to continue.

15

**HALIFAX** 

**My Payments** 

**Profile** 

Sign Out

**HALIFAX** 

Home Search

Rezoning, LUB Amendment & Development Agreement PLANAPP-2024-00596 (Draft)

Welcome, Applicant Name

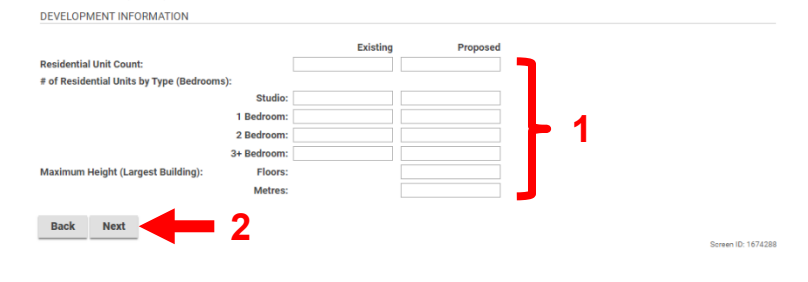

### **Step 16**

Please insert the requested existing and proposed unit counts and maximum height details for your proposal.

If you don't yet have unit count or maximum height details, simply enter 0 for the applicable field(s). Planning staff can update these later in the application process.

Click **Next** to continue.

**HALIFAX** 

My Payments Profile Sign Out

Rezoning, LUB Amendment & Development Agreement PLANAPP-2024-00596 (Draft) PARKING SPACES Indoor Outdoor **Residential Vehicular Spaces: Commercial Vehicular Spaces: 1 Electric Vehicle Spaces: Bicycle Spaces: Onsite Loading**  $ONO$  $@(None)$ # of Electric Vehicle Charging Stations: LANDSCAPING **Existing Street Trees?**  $ONO$  $@(None)$ OYes **Street Trees Removed?**  $OYes$  $ONO$ (None) New Street Trees?  $\bigcap$ Yes  $ONO$  $@(None)$ **2** Area of Disturbance (Sq. m): Total Impervious Surface (Sq. m): Storm Water Management? **OYes**  $ONO$ (None) Back Next Screen ID: 1676401

Home Search

Pay

Welcome, Applicant Name

**HALIFAX** 

#### **Step 17**

Please insert the requested parking and landscaping details for your proposal.

If you don't yet have details for one of more of the questions presented, simply enter 0 or select none. Planning staff can update these later in the application process.

Click **Next** to continue.

### Customer Portal Guide: Initiating a Heritage Development Agreement

### **HALIFAX**

17

**HALIFAX** Welcome, Applicant NameRezoning, LUB Amendment & Development Agreement PLANAPP-2024-00596 (Draft) PROFESSIONALS/CONTRACTORS Add any professional/contractor that you would like to share this application with Note: Professionals/contractors added here have full visibility into application details, and can make changes to this application. + Professional/Contractor **1** LMS Online - Professional/Contractor Search - Work - Microsoft Edge **Professional/Contracto** https://test-plc.halifax.ca/hfxtraining/pub/lms/selectobjects.aspx?FromObjectId. Professional/Contractor Search **Back Next Business Name 2** CONSULTING INC. dba **CONSULTING INC.** No License Numbers Clear All Check All Refine Search **4 3**

#### **Step 18**

**If applicable**, select the contractor/professional account you wish to share your application with. They will be able to view and edit your application. The contractor or professional must have created a contractor profile in the customer portal to be searchable using this feature.

Instructions for creating a contractor profile can be found using the link below: [https://cdn.halifax.ca/sites/default/files/documents/home](https://cdn.halifax.ca/sites/default/files/documents/home-property/building-renovating/3.HowToCreateAContractorProfile_0.pdf)[property/building-renovating/3.HowToCreateAContractorProfile\\_0.pdf](https://cdn.halifax.ca/sites/default/files/documents/home-property/building-renovating/3.HowToCreateAContractorProfile_0.pdf)

To share your application with a professional, click the **+ Professional/Contractor** button. A pop-up window will open containing a search bar. Enter the business name of the professional and click **Search**. Any professionals matching this name will be listed. Check the box next to the professional you wish to share your application with and click **Select** to record your selection.

Click **Next** to continue.

#### 18

### Customer Portal Guide: Initiating a Heritage Development Agreement

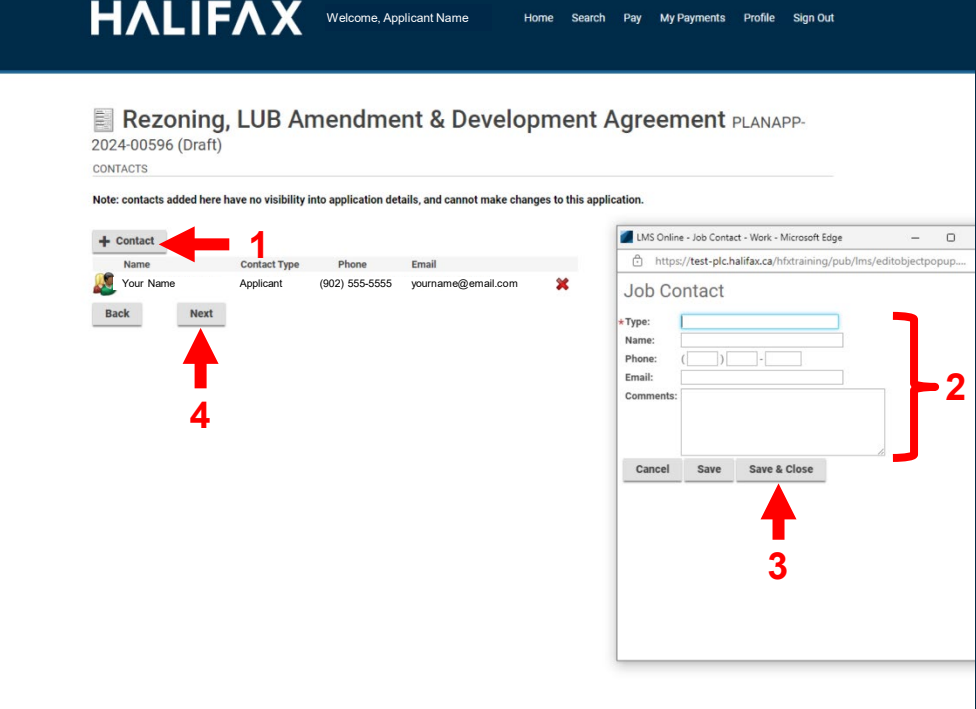

#### **Step 19**

**Optionally**, you may add additional contacts (besides yourself) to your application. This allows staff to contact them as required, but unlike contractor profiles, these contacts do not have access to view and edit your application.

To add an additional contact, click the **+ Contact**  button. A pop-up window will open. Enter the type of contact they are (e.g. Owner, Consultant, etc.) and their contact details. Click **Save & Close** to add this contact to your application.

Click **Next** to continue.

### Customer Portal Guide: Initiating a Heritage Development Agreement

## **HALIFAX**

19

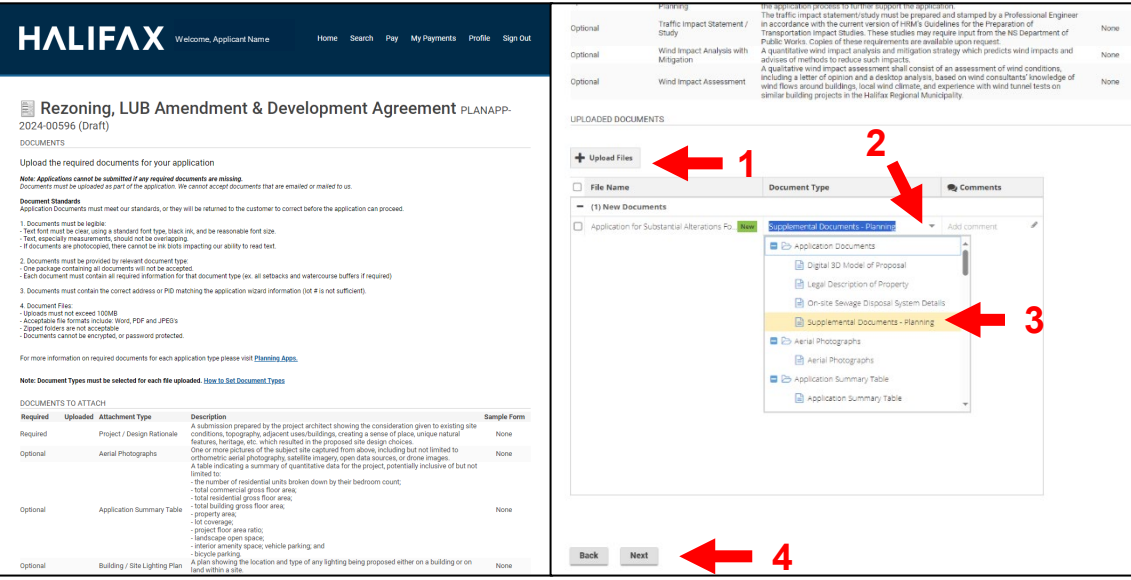

#### **Step 20**

On this page you will upload all relevant application documents.

To upload a document, either drag the file into the uploaded documents box, or click the **+ Upload Files** button and select the document from your file explorer.

Once uploaded, click the **document type**  dropdown next to your uploaded document and select the applicable document type.

Repeat as necessary for all relevant documents. Comments may optionally be added to provide extra clarity to staff.

When done, click **Next** to continue.

#### 20

### Customer Portal Guide: Initiating a Heritage Development Agreement

Screen ID: 1563618

#### **HALIFAX** Welcome, Applicant Name

Home Search Pay My Payments Profile Sign Out

#### Rezoning, LUB Amendment & Development Agreement PLANAPP-2024-00596 (Draft)

SUBMIT APPLICATION

**CUSTOMER ATTESTATION** 

I certify I am submitting this application, including all of the required supporting information, for approval with the consent of the owner(s) of the subject property(s). My identification as the applicant means that I am the primary contact with HRM in all matters pertaining to this application unless otherwise noted

Halifax Regional Municipality (HRM) is committed to protecting your personal information. HRM's online permitting licensing and compliance system - POSS LMS - is hosted by Computronix. Computronix stores the information you provide to its servers in Canada. Computronix is required to protect your personal information in a manner that is consistent with HRM's legislative obligations.

In accordance with Section 485 of the Municipal Government Act (MGA), the personal information collected will only be used by municipal staff and, if necessary, individuals under service contract with the Halifax Regional Municipality for purposes relating to the processing of your application and for the management and administration of the permitting, licensing and compliance system. If you have any questions about the collection and use of this personal information, please contact the Access and Privacy Office at 902-943-2148 or email: privacy@halifax.ca.

#### Fees

**1**

The following fees must be paid as part of your application

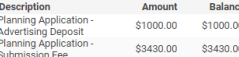

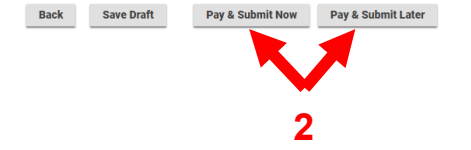

#### **Submission**

Please review the customer attestation and check the checkbox to certify you have read and agree to it.

Your application fees may be paid now or paid later, but your application will not be deemed complete, nor will it be processed by staff, until all fees and deposits are paid.

To submit and pay fees now, click **Pay & Submit Now**.

To submit and pay fees later, click **Pay & Submit Later**.

Upon submission, you will be given a planning application number. Please keep this number for your records.

### Customer Portal Guide: Initiating a Heritage Development Agreement

## **Status Check of a Heritage Development Agreement**

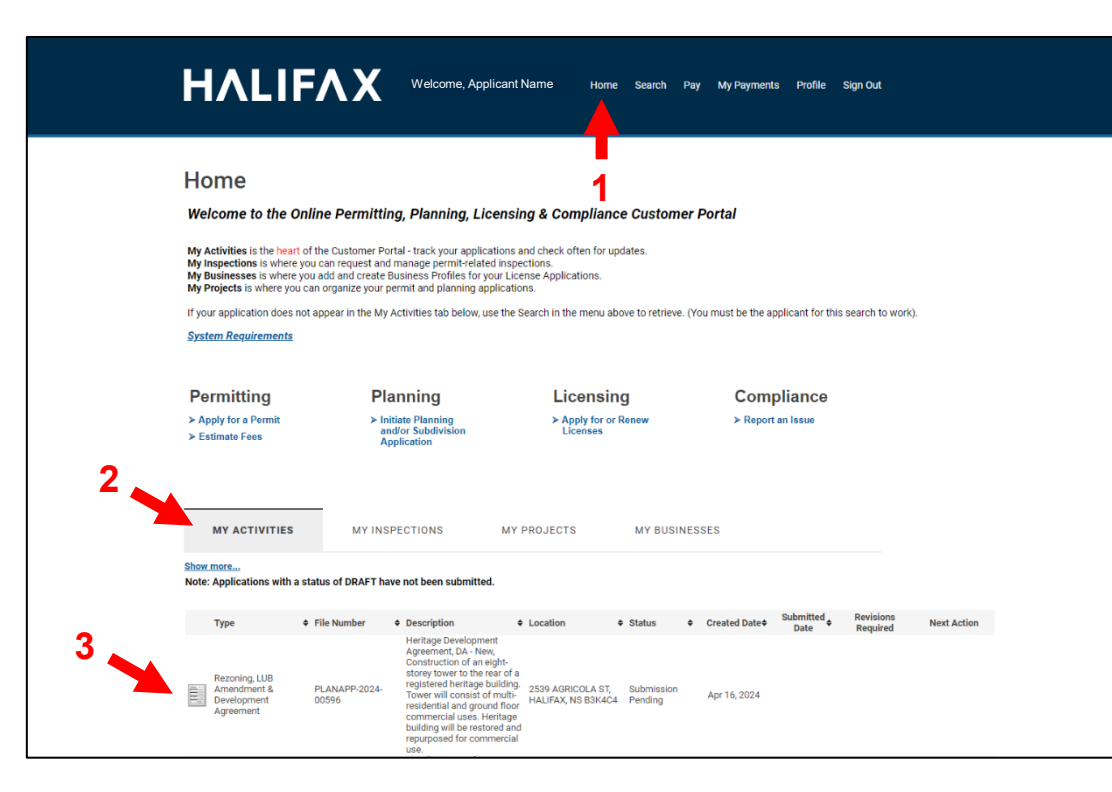

#### **Checking Status**

You can check the status of your application from anywhere in the Customer Portal by clicking **Home** in the header menu.

Under the **My Activities** tab, which is selected by default, you will find all your permit and planning applications.

Here we see the Heritage Development Agreement Application we just created at the top of our activities list. The application's status and any required revisions or actions on your part are displayed here.

Clicking on this application will open it, allowing you to review the details and documents submitted. It will also allow you to upload additional documents, or to view and make revisions when requested by staff.

22

### Customer Portal Guide: Initiating a Heritage Development Agreement

## **Status Check of a Heritage Development Agreement**

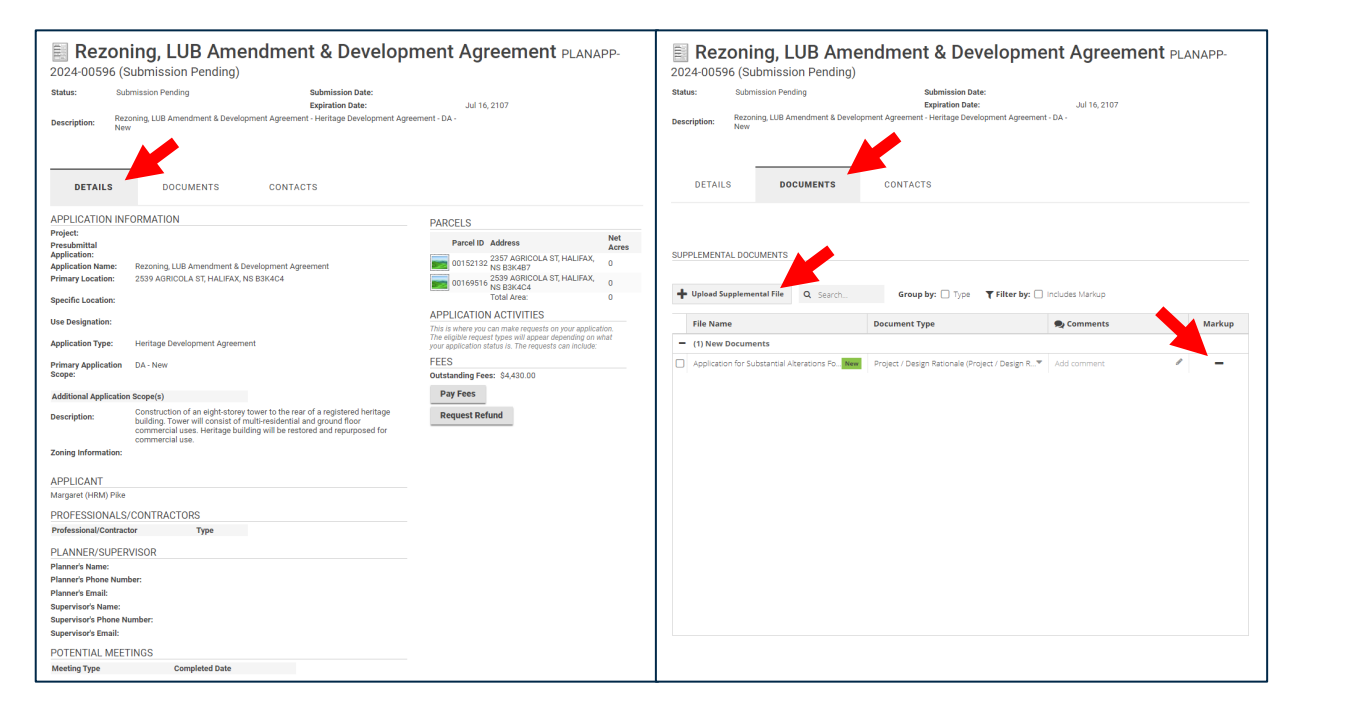

#### **Viewing Your Application**

After clicking on your application, you can review the **Details** and **Documents** submitted.

Under the **Documents** tab, you can review uploaded documents, upload supplemental documents, or view and revise existing documents when requested by staff.

### 23

**HALIFAX**